Para instalar Jinitiator con Windows Seven, es necesario realizar las siguientes adecuaciones en nuestro equipo, empezando por el navegador, necesitamos instalar la versión 8 o 9 Beta, las cuales encontramos en la ligas [http://www.microsoft.com/latam/windows/internet-explorer/worldwide](http://www.microsoft.com/latam/windows/internet-explorer/worldwide-sites.aspx)[sites.aspx](http://www.microsoft.com/latam/windows/internet-explorer/worldwide-sites.aspx) y [http://windows.microsoft.com/es-MX/internet-explorer/products/ie-9/home,](http://windows.microsoft.com/es-MX/internet-explorer/products/ie-9/home) respectivamente. Una vez realizado esto, debemos verificar si existen barras instaladas. Para terminar, debemos de verificar los complementos de nuestro navegador.

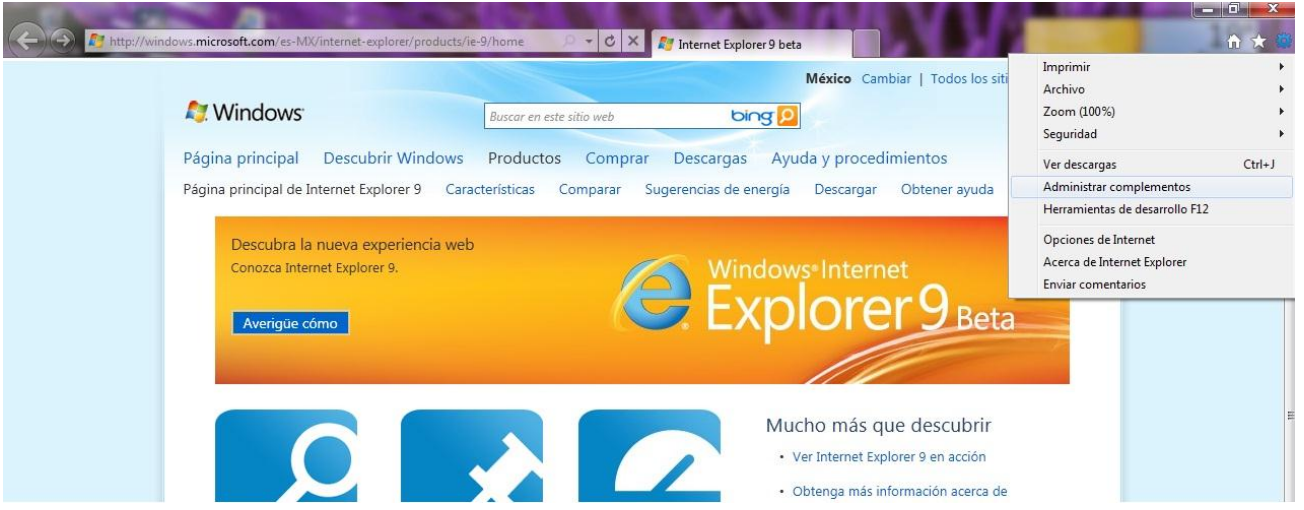

De los cuales debemos deshabilitar 3 en particular. Para esto seleccionamos que nos muestre todos los complementos.

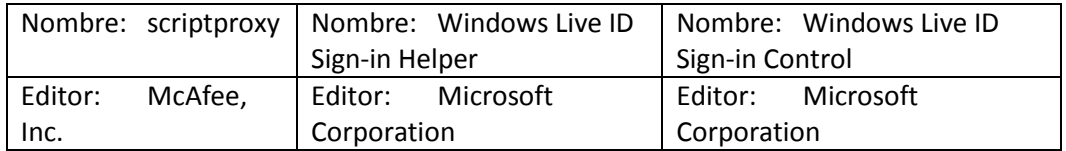

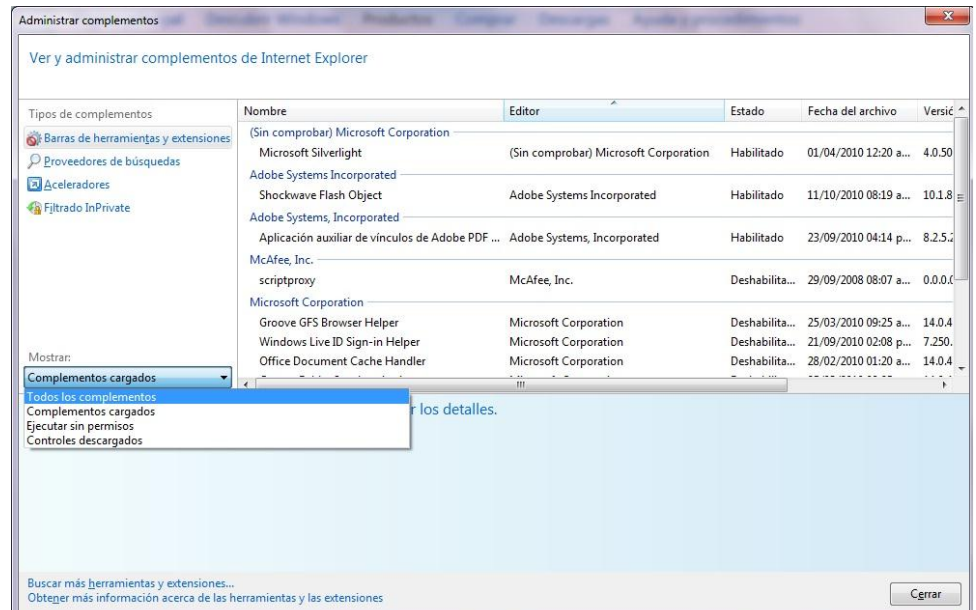

Procedemos a deshabilitar los complementos antes mencionados.

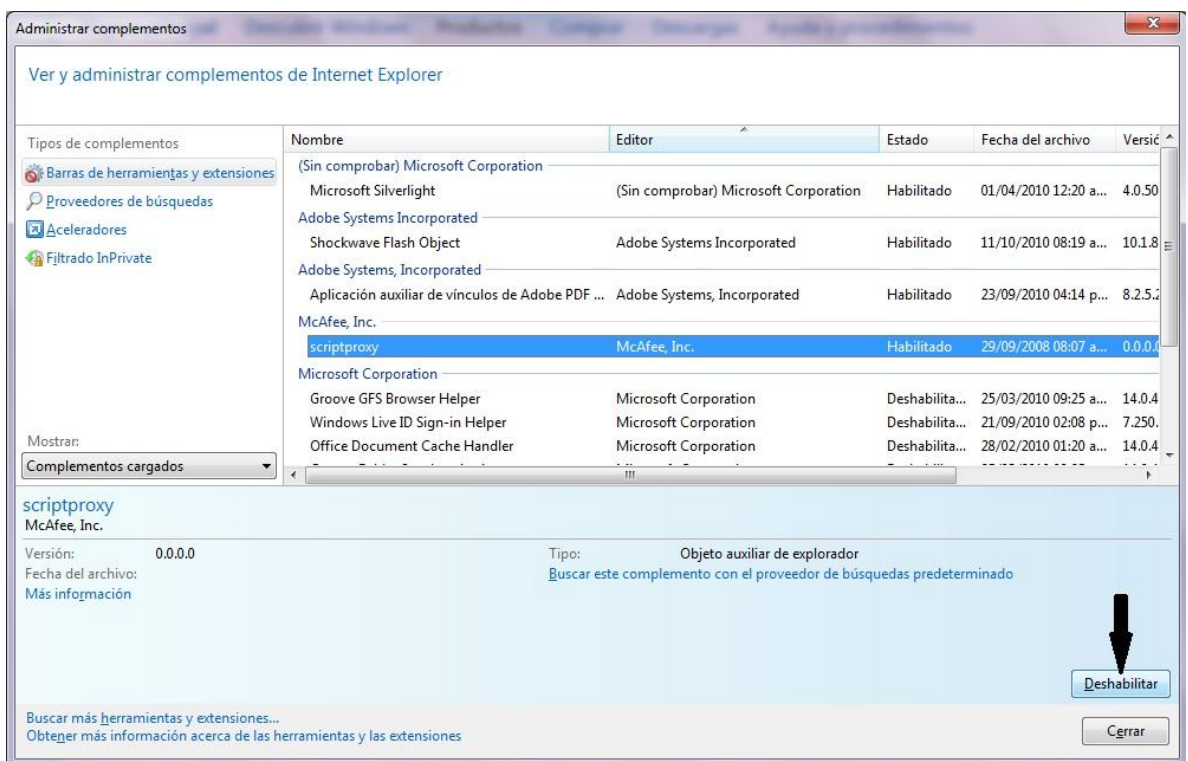

Creamos el icono correspondiente al SIIU y realizamos la instalación como común mente se hace, para poder acceder al sistema.

Zona Xalapa

<http://dsia.uv.mx/siiu-estudiantes>

<http://dsia.uv.mx/siiu-Administrativo>

Zona Veracruz

<http://dsia.uv.mx/SIIU-veracruz>

Zona Poza Rica

<http://dsia.uv.mx/SIIU-pozarica>

Zona Coatzacoalcos

<http://dsia.uv.mx/SIIU-coatzacoalcos>

**Nota: En algunos casos es necesario reinicio de equipo. Es para ya no utilizar la liga de Vista para ninguna de las Zonas.**